# Updating the BHS Material Database from Alternate National Pricing Services

BHS currently allows the option of updating from various national pricing services:

- Electrical Resources Inc.
- Trade Service
- Vision InfoSoft Corporation

Each service works slightly differently. The information below address how to update from each. Various support files are needed to implement some third party updates. Here is a list of files provided by BHS, Inc.

BHSEpic.CU – a configuration file that defines the location of the database and the program files used by Vision InfoSoft to generate an update.

BHSTS.CU – a configuration file that defines the location of the database and the program files used by Trade Service Online Link Update Manager to generate an update.

BHSCU.EXE – a program file used to generate the two .CU files listed above.

BHSEInit.EXE – a program files called by the Vision InfoSoft software to generate their update source file

BHSTInit.EXE – a program files called by the TSO Link Update Manager software to generate their update source file

BHSETerm.EXE – a program file called by Vision InfoSoft that uses their source update file to update the BHS database.

BHSTTerm.EXE – a program file called by TSO Link Update Manager that uses their source update file to update the BHS database.

SV\_PFMS.EXE – a dummy file required by TSO Link Update Manager – just a place keeper with no actual function

BHSTS.UPD – a text file provided by BHS and maintained by Trade Service. The file show the date and completion status of the last material pricing update.

updrerslt.txt – a text file that contains the results of the Material Pricing Update.

FATAL.ERR – a text file used to record error message from the above program files.

### Program Details

## BHSCU.EXE

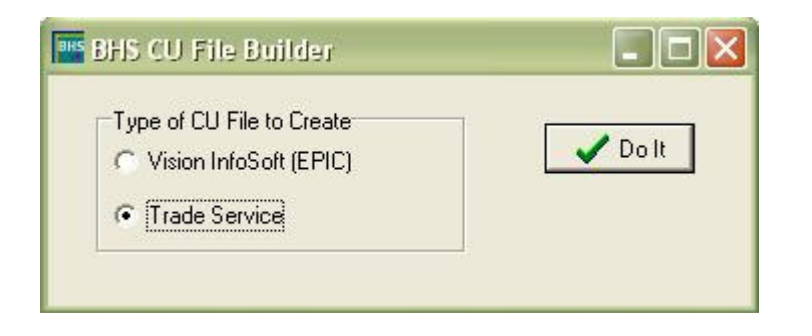

Click on one of the choices and click the Do It button. Selecting Trade Service and clicking the button will produce BHSTS.CU with these contents:

```
C: 
Program Files\BHS, Inc\BHS5
BHSTINIT.EXE 
SV_PFMS.EXE 
BHSTTERM.EXE 
E
```
For Trade Service this BHSTS.CU file is typically copied to their default folder (C:\TSP) although it can just remain in the bhs folder where it was created. The first two lines define the program and database location, which must reside in the same folder. The third line specifies the initialization program. The fourth line is a dummy line. The fifth line specifies the termination program, which actually performs the update. The 'E' is for Electrical.

#### BHSXInit.EXE

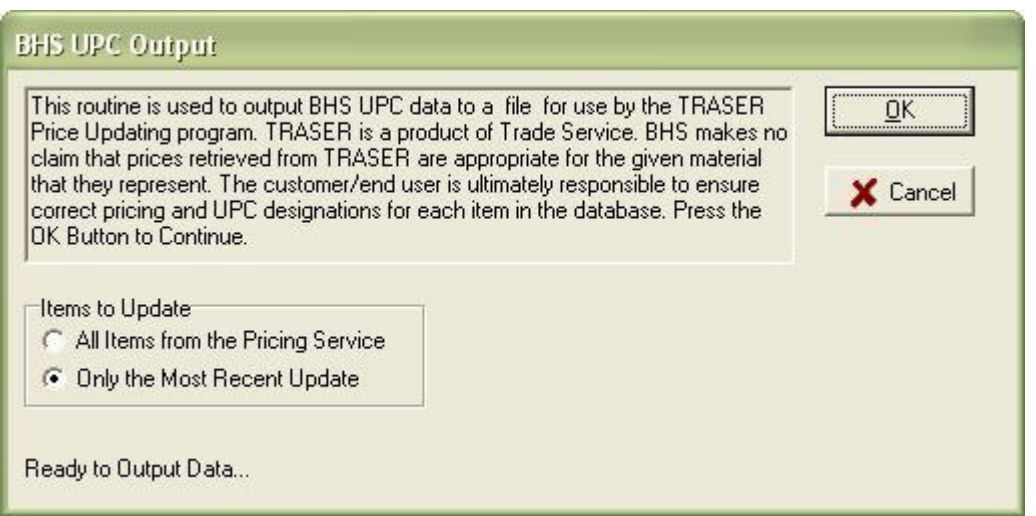

 The initialization programs query the BHS Database to obtain a list of UPC numbers for which the update service will provide a price. Selecting All Items from the Pricing Service will create a special code that will cause the pricing service to provide all UPC code in the given industry (Electrical in our case). You might want to select All the first time you run the update, but as it creates a very large update source file, and takes a considerable amount of time, typically you select Only the Most Recent Update.

Click OK to proceed. Running BHSXInit will delete any previous update source files (like Trade.DAT).

#### BHSXTerm.EXE

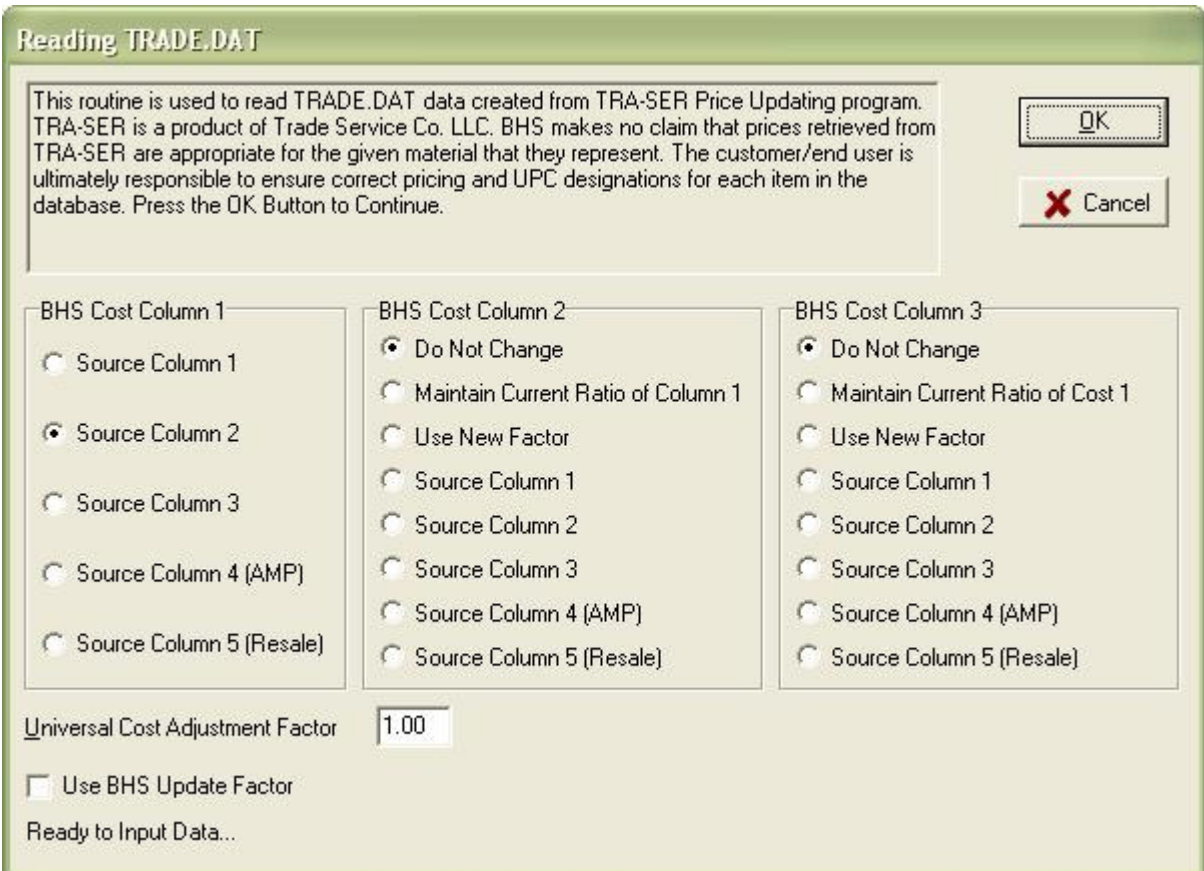

The termination program reads the source update file created by the update pricing service and modifies the BHS Material Database accordingly.

The source columns are defined and can be remapped on the TRA-SERsx web site. Inside this termination program, we assume the default mapping. The number of columns varies for each of the services as do the options for Cost Column 2 and 3.

Cost Column 2 and 3 can be set to be updated from any of the update pricing service columns, to be based on Column 1, or not be changed at all. Maintain Current Ratio looks at the column compared to Column 1 before the update and keeps that same ratio for whatever new price is calculated on Column 1 for each updated item. Use New Factor applies a specific factor (user defined) to the new price calculated on Column 1.

Universal Cost Adjustment Factor is a number applied to every updated item. By default it is 1.00. For example, if the new price from the update service on ½" EMT is \$20/C and the Universal Cost Adjustment Factor is 1.5, then the new price stored in the BHS Material Database will be \$30/C.

Use BHS Update Factor causes a value set from inside the BHS*estimator* program on each line of the Material Database to be applied to updated items from the update source. For example, if the Update Factor for ½" EMT in the Material Database is 1.2 and the new price from the update service is \$20/C, then the new price stored in the database for  $\frac{1}{2}$ " EMT would be \$24/C.

Click OK to process the update with the options specified.

# Electrical Resources Incorporated – EPS Plus http://www.electricalresources.com/

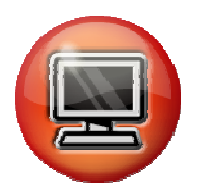

Login to your EPS Software. Click Tools | ERI DataLink.

Place a checkmark by BHS and Click the Export Button.

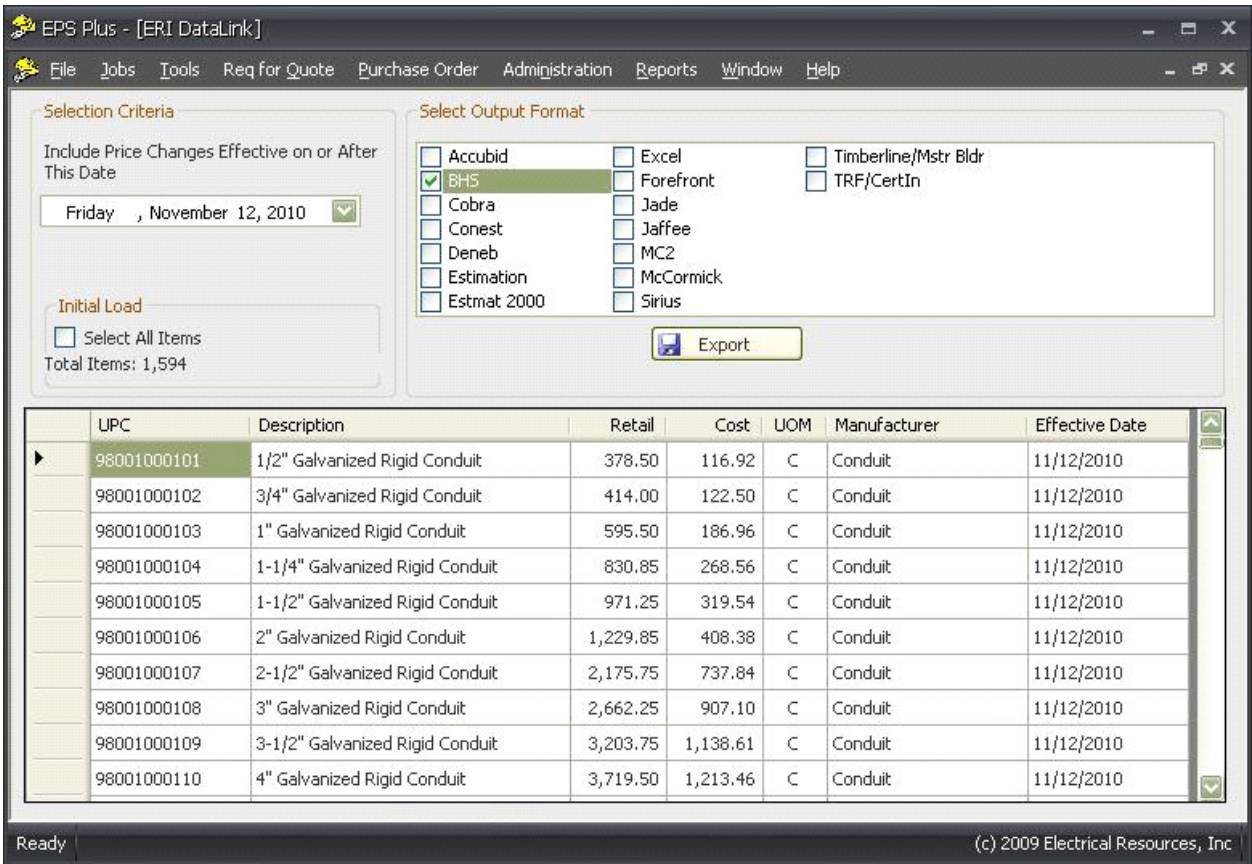

You can choose where to save the file on your computer. Saving in the c:\program files\bhs, inc\bhs5 folder is convenient.

Once you have exported from their software to a text file. Start the BHS*estimator*. Click Database Utilities, Material, Edit, Material Update

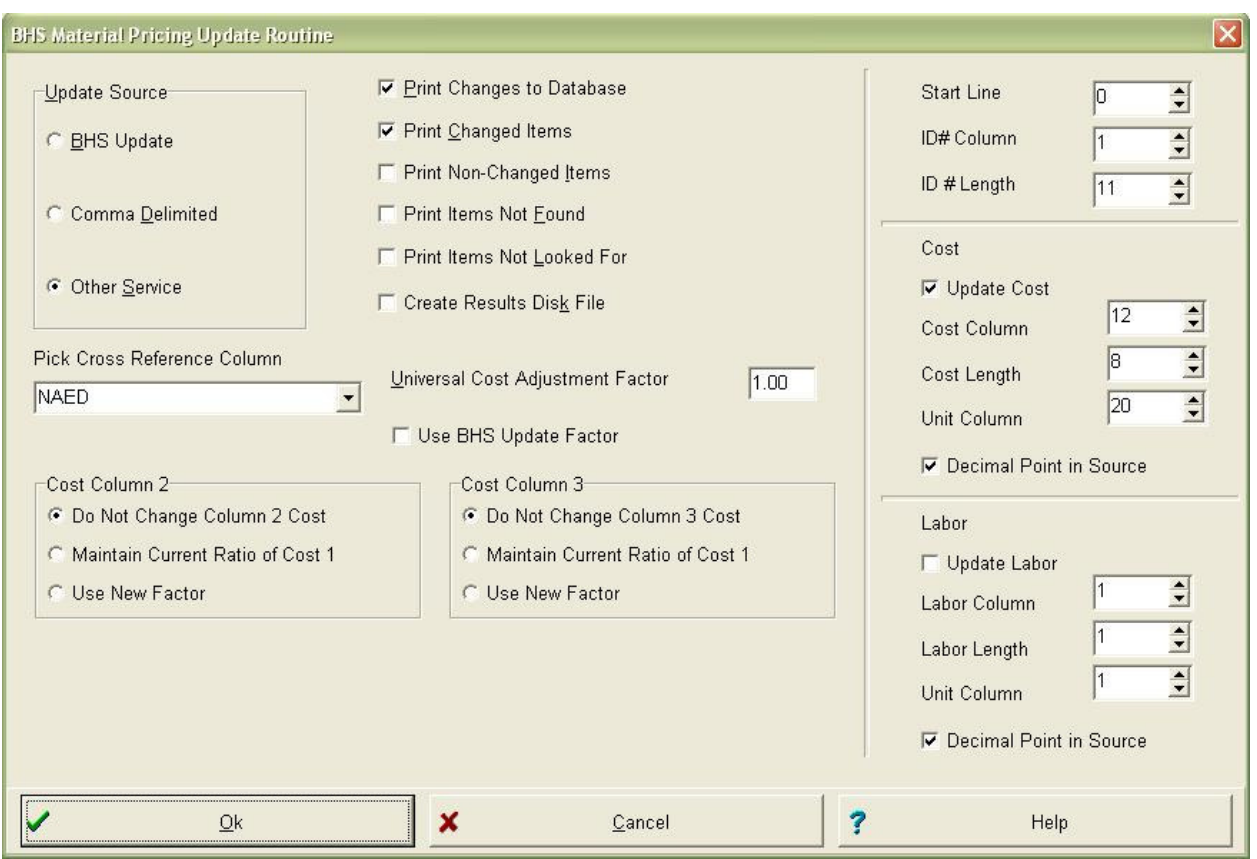

Select Other Service and then set your print and update options as always. Click OK. See the BHS*estimator* manual for more details. The screen shot above shows you the correct default settings. Navigate to the folder to which you downloaded the file. Double click on the file you exported. The default name is ERI.DAT.

All the default values on the right are correct for and ERI update, as their export creates a source file in the same format as our BHS Material Pricing Update file.

When complete, the program will show you all the changes to the BHS Material Database. You can print them, or save the file if desired.

Trade Service : TRASER http://www.tradeservice.com/ **NETRA-SER**<sup>®</sup>sx

You must first subscribe to the TRA-SERsx Service. Next, install and run their Trade Service Online Link Update Manager.

The first time in the Link Update Manager, you will need to click on the settings tab. Ensure that the TSP folder indicated (C:\TSP) contains your BHSTS.CU file (explained above). Enter your TRA-SER Username and Password.

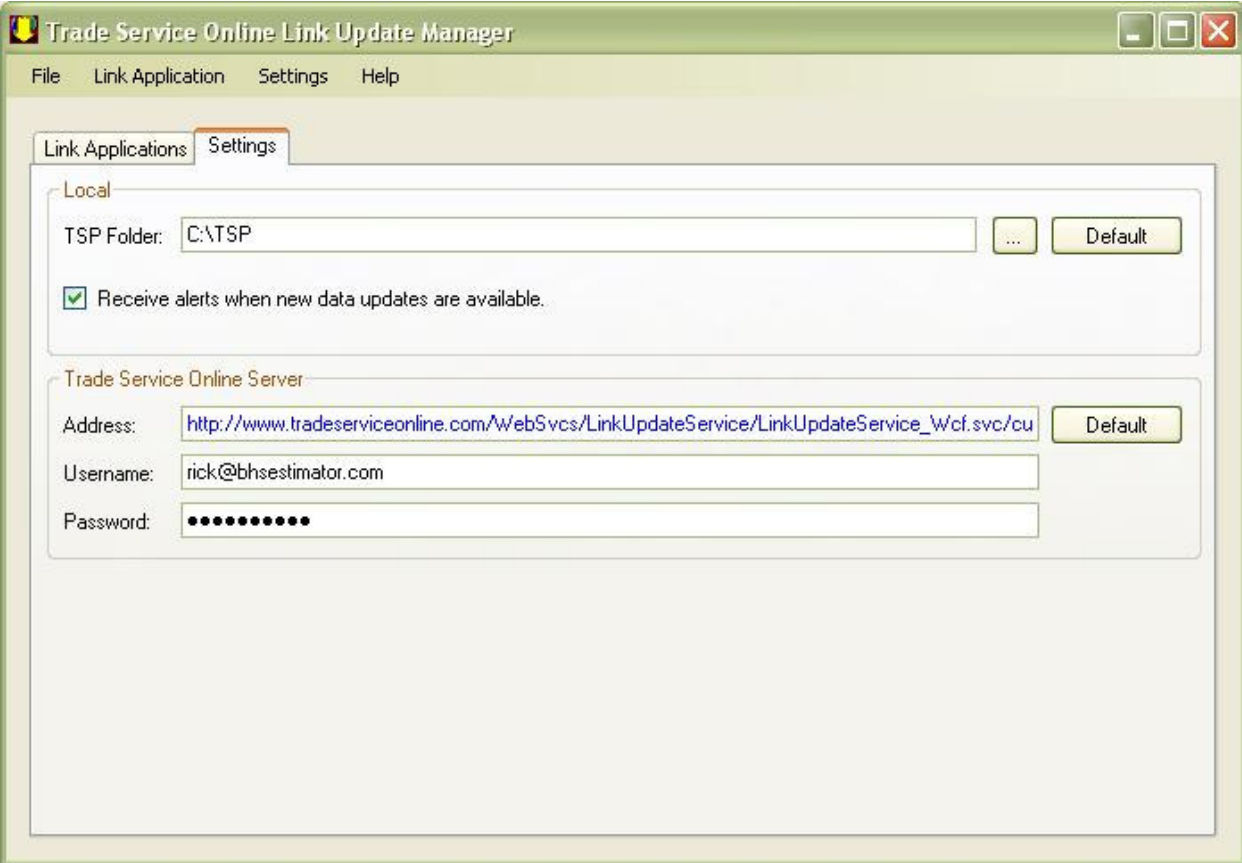

Then click on the Link Applications tab. The Link Manager will read the BHSTS.UPD file to determine the last update. If there was an error on the last update, you will need to Click Link Application | Reset to continue. If the last update was successful, and there is a new update issue available from Trade Service, the status will indicate "Update Pending." If there is not a new update available, status will indicate "Successful." The Updated and Issue columns will reflect the last successful update.

If there is an Update Pending, click Link Application | Update Now.

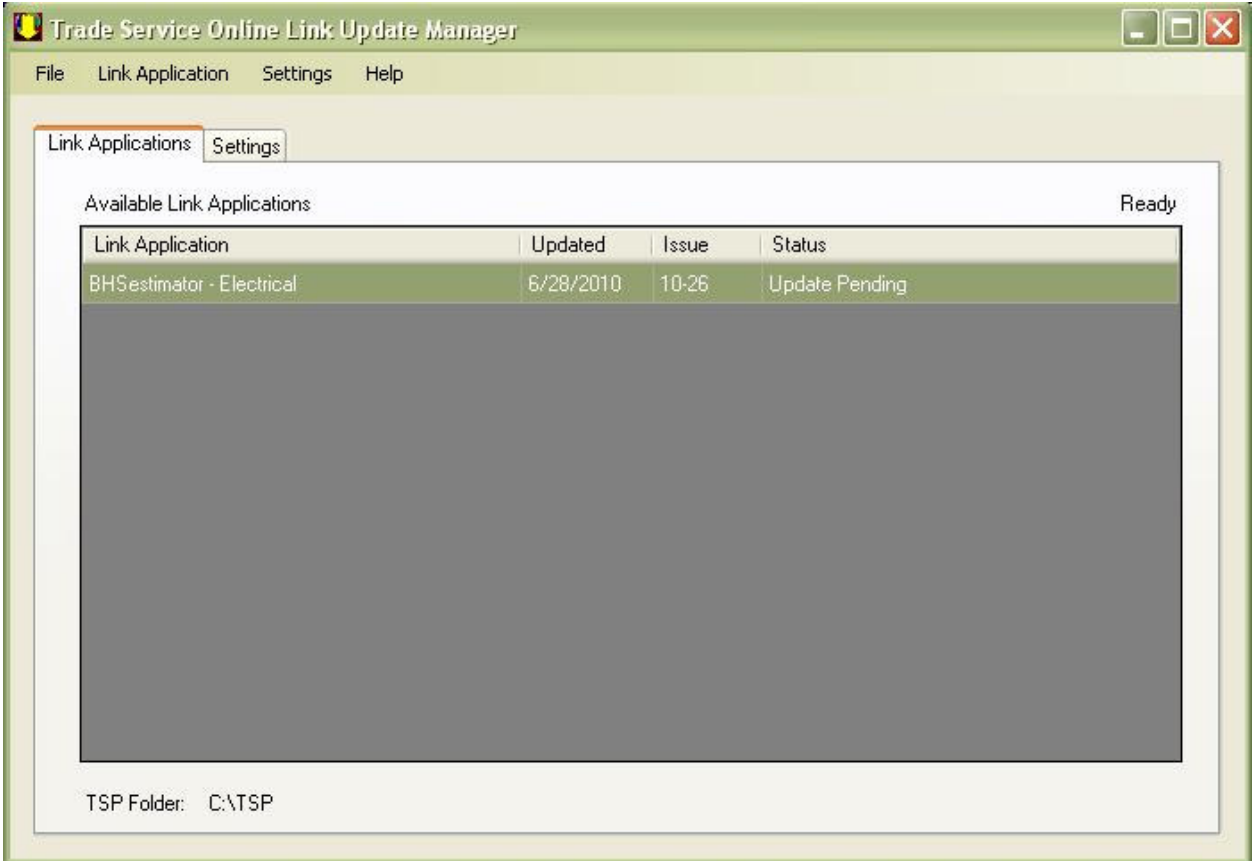

The program will, in turn, start the BHSTInit and BHSTTerm programs as explained above and process your update. While updating, Status will indicate "In Progress."

As the program runs, it compiles a text file (UPDRESLT.TXT) of the changes. The file looks like this.

Material Pricing Update Listing TRA-SER Update

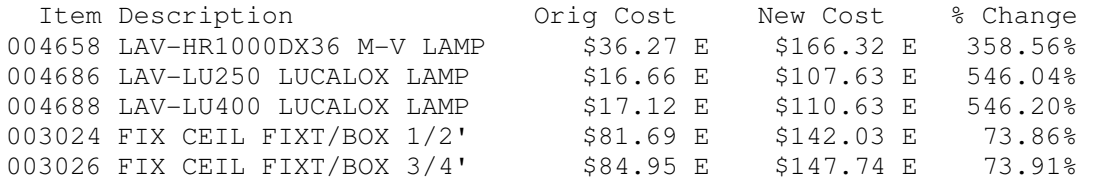

The program also creates edplist.err which list UPC codes in the BHS Cross Reference database that Trade Service did not have a match for. These UPCs need to be corrected with new numbers.

The Link Manager creates a TRADE.DAT file. This file is retained on the computer after the update in case you might what to update from a different column than specified when you run the update. This can be accomplished two ways:

- 1. Rerun the BHSTTerm.EXE program standalone and pick another column. Remember that running BHSTInit deletes the old Trade.DAT file.
- 2. From within the BHS*estimator* program. Click Database Utilities, Material, Edit, Material Update.

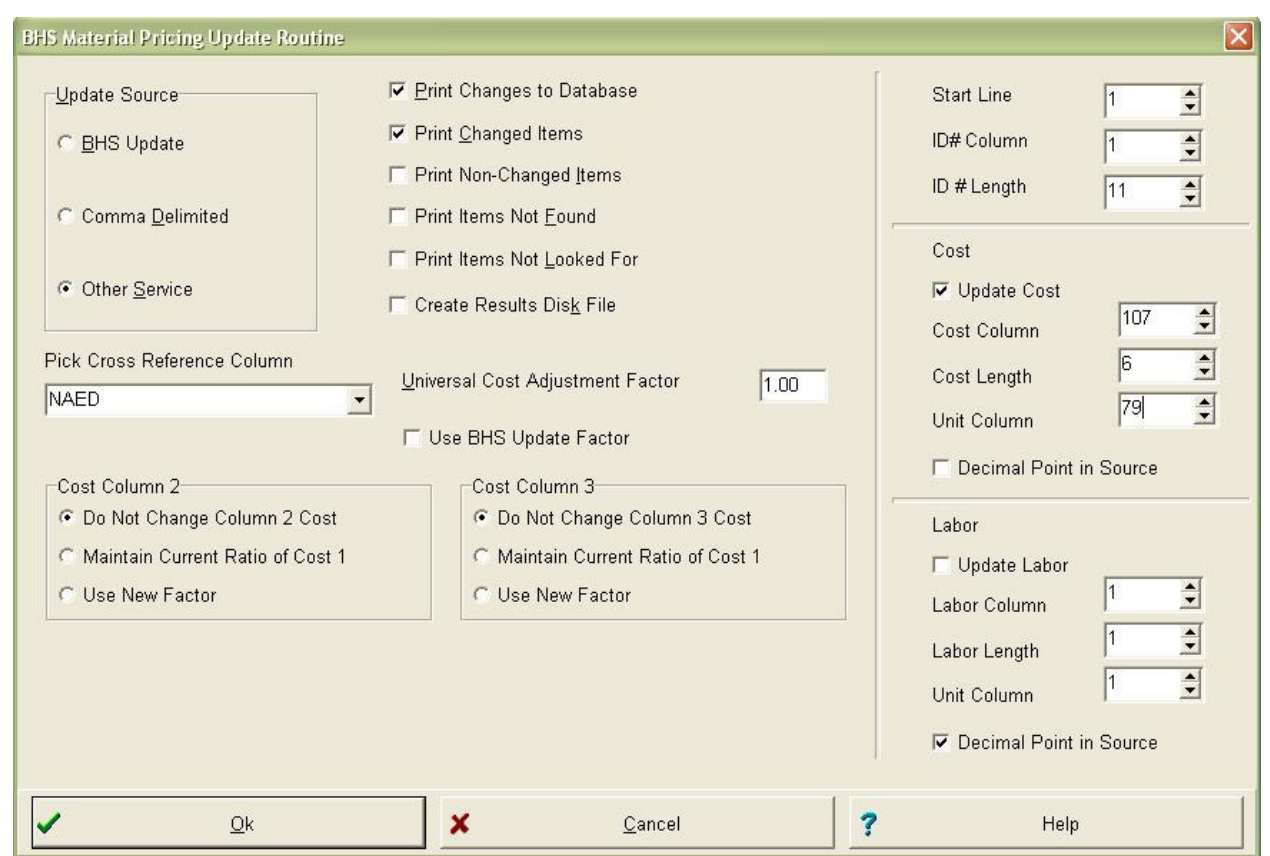

The settings shown are for Cost Column 3. For other columns use the following chart:

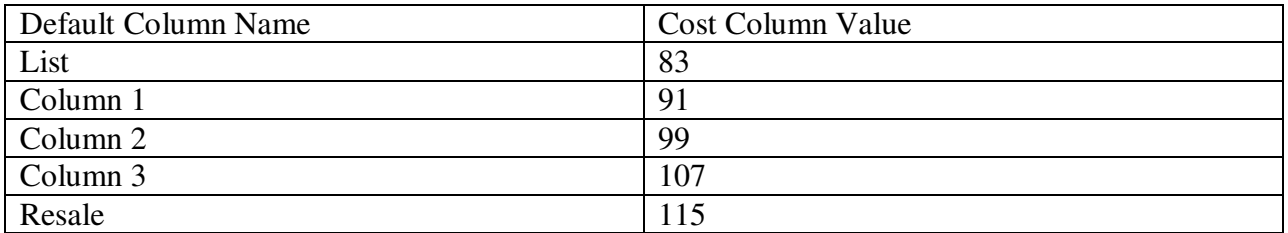

Remember that your columns are defined in your TRA-SER setup, but these five cost column values point to the five pricing values stored in Trade.DAT. Keep in mind that not all lines will have cost values for every column. So, updating from different columns will often produce a different number of items hit and changed.

Also notice that the data in Trade.DAT starts on line 1, not line 0 (the first line) and that there is not a decimal point in the number, so that box needs to be unchecked. Cost length is 6 for a Trade Service update.

Vision Infosoft : EPIC http://www.visioninfosoft.com/products/electrical/epic/pricing/

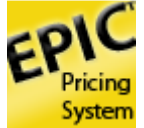

You must first subscribe to the EPIC Pricing Service. Next, install and system (typically from CD).

Access the EPIC Update Manager by clicking Options | Update Manager. The first time in the Update Manager, you will need to click the Add button to add the BHS/Epic update definition file.

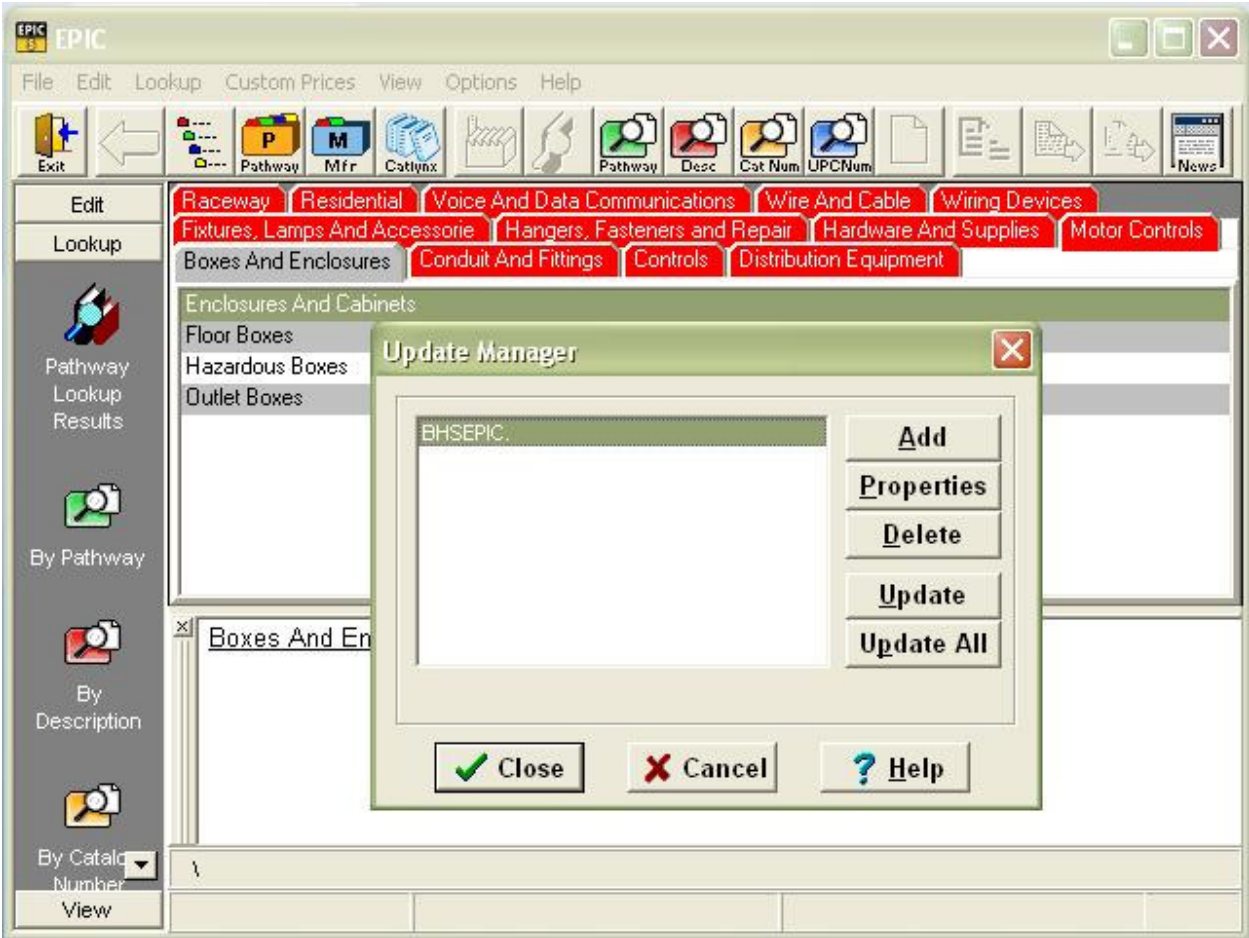

Navigate to the c:\program file\bhs, inc\bhs5 folder and double click on BHSEPIC.CU.

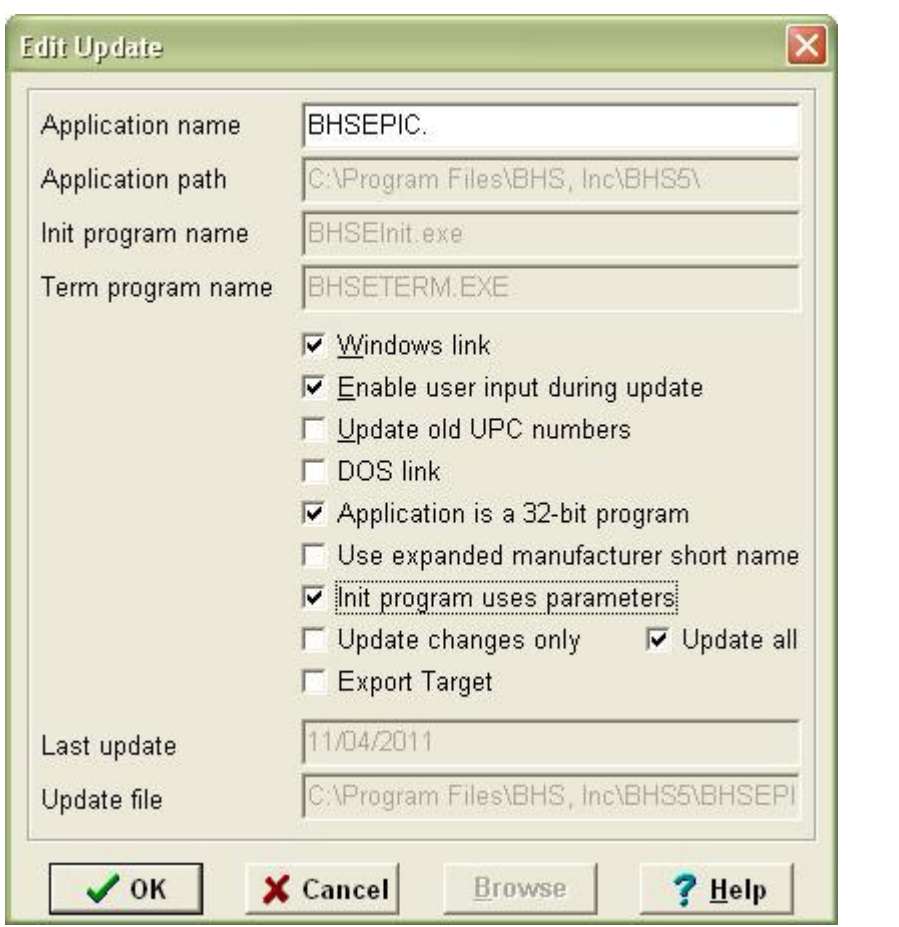

After the file is added, click on the Properties button and set the properties as follows:

Once the properties are set correctly, Click OK.

Click the Update Button to start the BHS/Epic update.

The program will, in turn, start the BHSEInit and BHSETerm programs as explained above and process your update. While updating, status will indicate "In Progress" and then "Completed Successfully" on each of three steps.

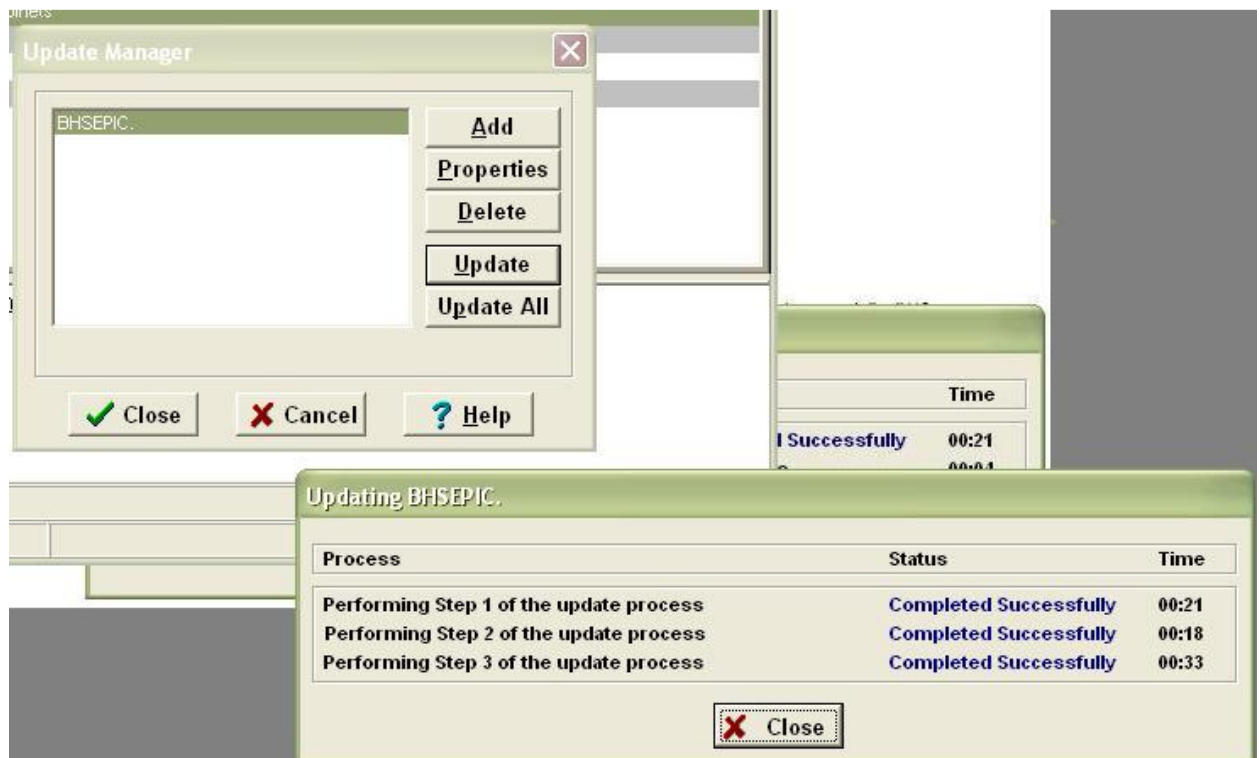

As the program runs, it compiles a text file (UPDRESLT.TXT) of the changes. The file looks like this.

Material Pricing Update Listing EPIC Update

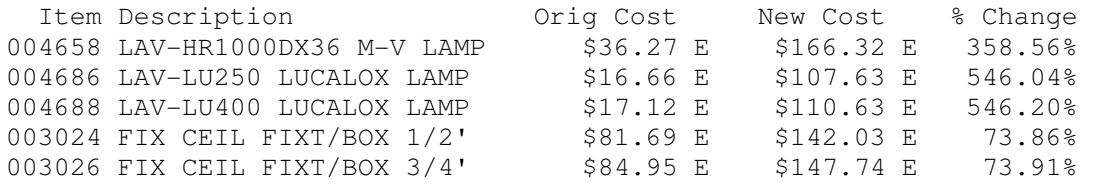

The Update Manager creates a TRADE.DAT file. This file is retained on the computer after the update in case you might what to update from a different column than specified when you run the update. This can be accomplished two ways:

- 1. Rerun the BHSETerm.EXE program standalone and pick another column. Remember that running BHSEInit deletes the old Trade.DAT file.
- 2. From within the BHS*estimator* program. Click Database Utilities, Material, Edit, Material Update.

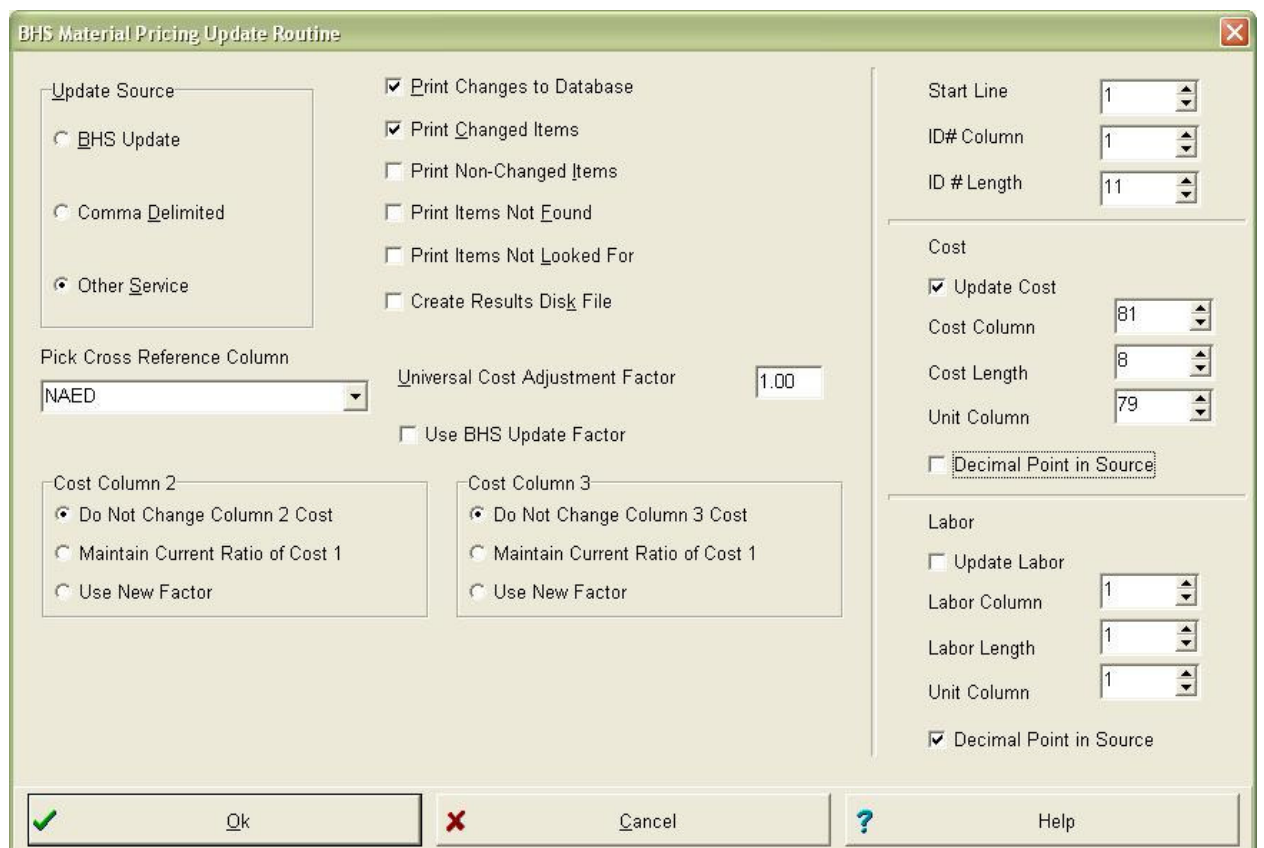

The settings shown are for Cost Column 1. For other columns use the following chart:

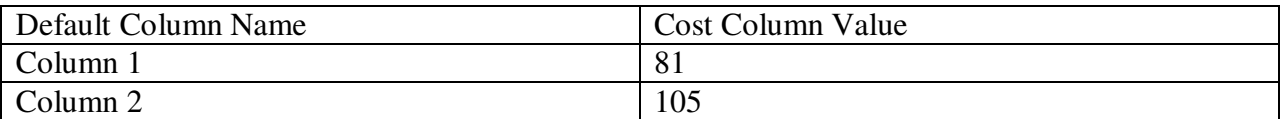

Also notice that the data in Trade.DAT starts on line 1, not line 0 (the first line) and that there is not a decimal point in the number, so that box needs to be unchecked. Cost length is 8 for an EPIC update.